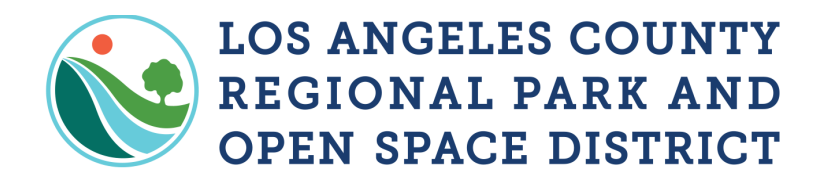

www.RPOSD.LACounty.gov

## **Grants Management System (GMS) Grantee Steps to Adding and Removing Individuals**

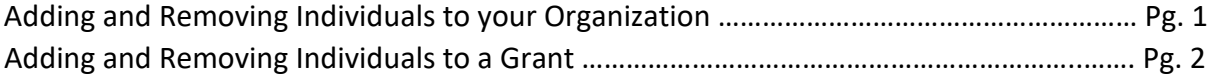

# Adding and Removing Individuals to your Organization

### *Notes*

- *Individuals must be added to the organization prior to adding them to a grant.*
- *Any user can add/remove another user in the organization.*

#### 1. Select **My Profile** from the *Main Menu*

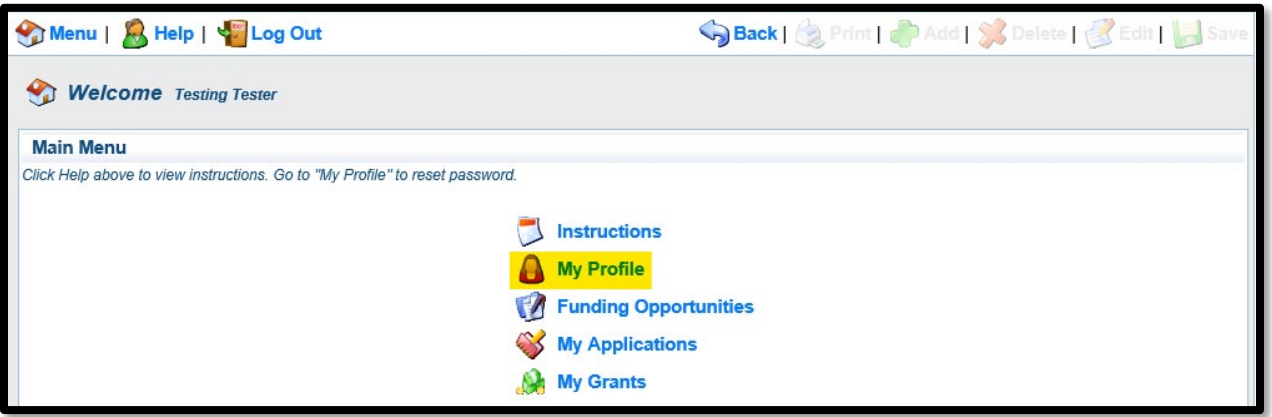

2. Select your Organization from *Associated Organization*

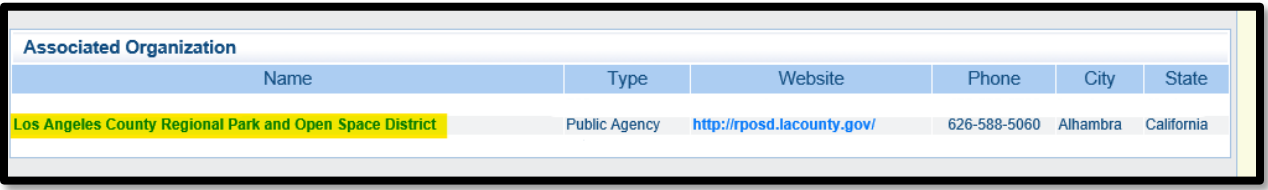

#### 3. Select **Add** or **Remove** from *Registered Users*

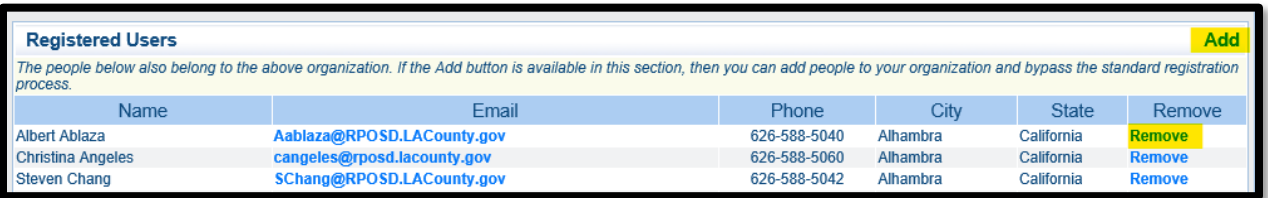

4. The **added** individual will receive a username and password via email.

The **removed** individual will no longer have access to the organization and grants.

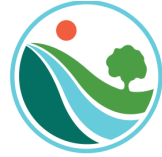

# Adding and Removing Individuals to a Grant

#### *Notes*

- *Individuals must be added to the organization prior to adding them to a grant (pg. 1).*
- *Only the main Grant Contact can add Additional Contacts to a specific grant.*
- *Additional contacts will receive all alerts and notifications associated with the grant.*
- *Additional contacts can view and manage the grant.*
- 1. Select **My Grants** from the Main Menu

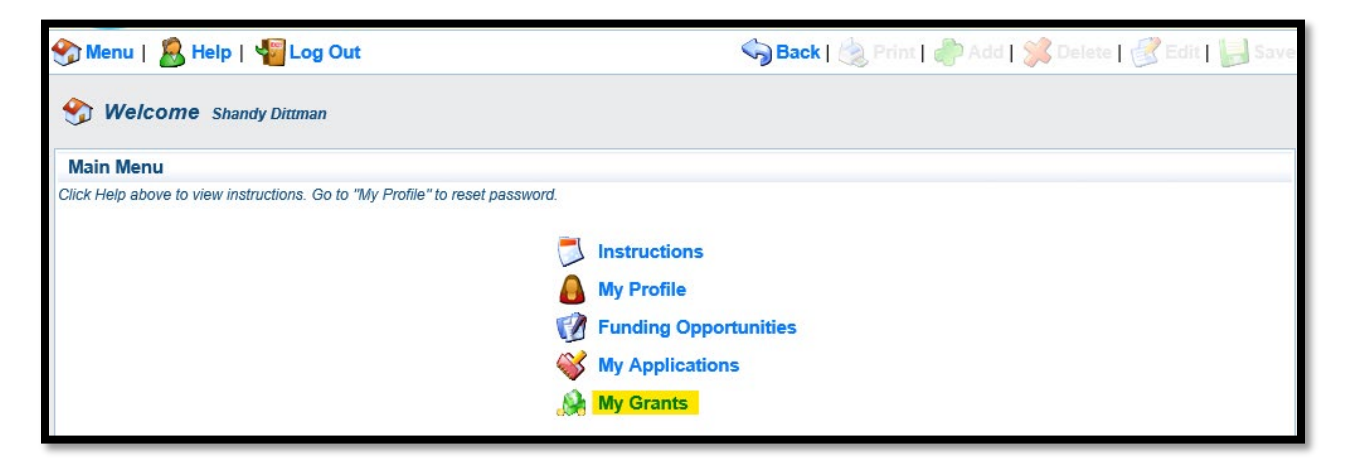

2. Select the Project Title from *Current Grants*

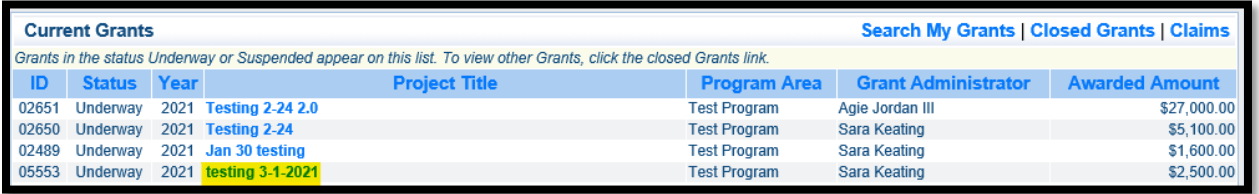

**3.** Select **General Information** from the *Grant Components*

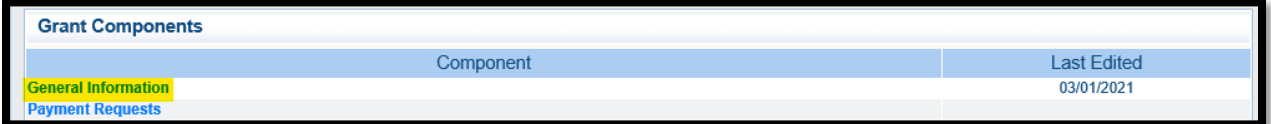

4. Select **Edit** from the toolbar

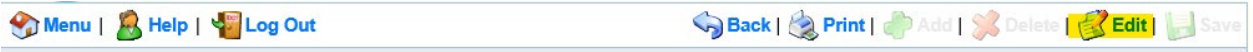

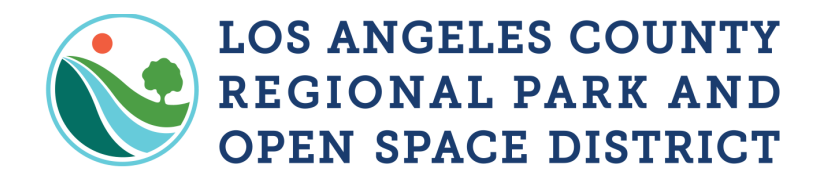

www.RPOSD.LACounty.gov

5. Select as many individuals as **Additional Grantee Contacts** as desired. **Save** your update.

**Additional Grantee Contacts:** 

 Sally Sample Tester Jr.